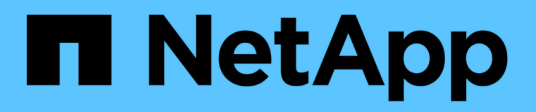

# **Configuración del sistema para informar de los datos de pago por uso**

OnCommand Insight

NetApp April 01, 2024

This PDF was generated from https://docs.netapp.com/es-es/oncommand-insight/howto/definingannotations.html on April 01, 2024. Always check docs.netapp.com for the latest.

# **Tabla de contenidos**

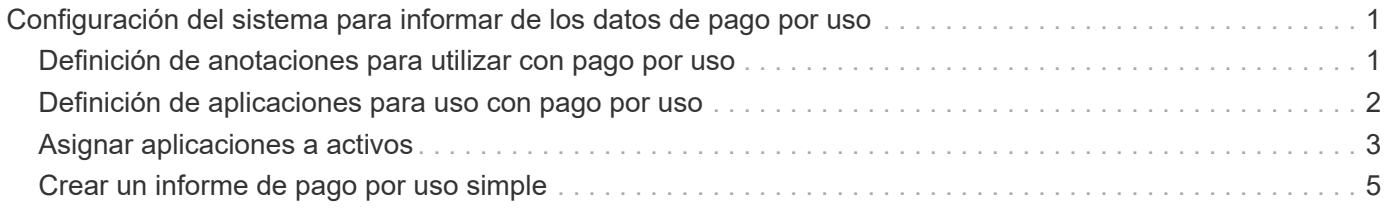

# <span id="page-2-0"></span>**Configuración del sistema para informar de los datos de pago por uso**

Los informes de pago por uso proporcionan información de pago por uso y responsabilidad de la capacidad de almacenamiento por parte de hosts, aplicaciones y entidades de negocio, e incluyen datos actuales e históricos.

Esta guía describe cómo configurar Insight para generar un informe de pago por uso que le proporcione responsabilidad sobre los costes del nivel de servicio y el coste del uso del almacenamiento. La guía pretende proporcionar los pasos necesarios para crear un informe de pago por uso sencillo y familiarizar a los usuarios de Insight con las opciones disponibles al configurar el pago por uso en su entorno único.

En cada aplicación, el informe de ejemplo identifica los recursos aprovisionados y el coste de los recursos. El resultado del informe se crea definiendo los siguientes datos en Insight

- Niveles de almacenamiento
- Coste asociado con cada nivel de almacenamiento
- Capacidad de almacenamiento aprovisionada
- Niveles de servicio
- Coste por nivel de servicio

En las siguientes secciones se describen los pasos necesarios para configurar estos datos a fin de que puedan accederse a ellos mediante Insight Reporting.

# <span id="page-2-1"></span>**Definición de anotaciones para utilizar con pago por uso**

A la hora de personalizar OnCommand Insight para realizar un seguimiento de los datos según sus requisitos corporativos, puede definir anotaciones especializadas necesarias para obtener una imagen completa de los datos: Por ejemplo, una anotación puede definir el fin de vida de un activo, o el centro de datos en el que reside el activo, o un nivel de almacenamiento que define el coste por GB del almacenamiento.

## **Acerca de esta tarea**

El ejemplo del informe de pago por uso de esta guía proporciona datos para nivel de servicio y nivel de servicio. Debe crear anotaciones para cada nivel de servicio y nivel y, a continuación, definir costes para los niveles de servicio.

## **Pasos**

- 1. Inicie sesión en la interfaz de usuario web de Insight
- 2. Haga clic en **Administrar** > **Anotaciones**

Aparece la página anotaciones.

3. Coloque el cursor sobre el nivel de servicio o la anotación de nivel y haga clic en  $\mathbb{Z}$ .

Aparece el cuadro de diálogo Editar anotación.

4. Haga clic en **AÑADIR** para añadir nuevos niveles y costes.

En el ejemplo del informe, los nombres de nivel y nivel de servicio utilizan la analogía de metal precioso de oro, hígado y bronce. Puede utilizar cualquier convención de nomenclatura elegida por su organización, por ejemplo, nivel 1, nivel 2, Supremo.

5. Introduzca los valores para los niveles Gold-Fast, Gold, Silver y Bronze y los costos asociados con cada uno.

Los valores que introduzca definen el coste por GB del almacenamiento que utilizan las aplicaciones. El costo del nivel de servicio puede ser el costo de proporcionar el servicio o el precio real para el consumidor. Estos costos se informarán en el informe de pago por uso.

6. Haga clic en **Guardar** cuando termine.

# <span id="page-3-0"></span>**Definición de aplicaciones para uso con pago por uso**

Si desea realizar un seguimiento de los datos de costes asociados con aplicaciones específicas que se ejecutan en el entorno, primero debe definir las aplicaciones.

### **Antes de empezar**

Si desea asociar la aplicación a una entidad de negocio, debe haber creado ya la entidad de negocio.

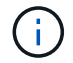

En este ejemplo no se asocia ninguna aplicación a entidades de negocio.

## **Pasos**

- 1. Inicie sesión en la interfaz de usuario web de OnCommand Insight.
- 2. Haga clic en **Administrar** > **aplicación**

Después de definir una aplicación, la página aplicaciones muestra el nombre de la aplicación, su prioridad y, si corresponde, la entidad de negocio asociada a la aplicación.

3. Haga clic en **Agregar**

Aparece el cuadro de diálogo Agregar aplicación.

- 4. Introduzca un nombre único para la aplicación en el cuadro Nombre. Introduzca las aplicaciones identificadas en el informe: African Tours, APAC Commercial Sales, etc.
- 5. Haga clic en **prioridad** y seleccione la prioridad (crítica, alta, media o baja) de la aplicación en su entorno.
- 6. Si planea utilizar esta aplicación con una entidad de negocio, haga clic en **entidad de negocio** y seleccione la entidad de la lista.
- 7. No utilizará el uso compartido de volúmenes, haga clic para desactivar el cuadro **Validar** para compartir volúmenes.
- 8. Haga clic en **Guardar**.

Las aplicaciones aparecen en la página aplicaciones. Si hace clic en el nombre de la aplicación, Insight muestra la página de activos de la aplicación. Después de definir una aplicación, puede ir a una página de activos para host, máquina virtual, volumen, volumen interno o hipervisor a fin de asignar una aplicación a un activo.

# <span id="page-4-0"></span>**Asignar aplicaciones a activos**

Después de definir las aplicaciones, debe asociar las aplicaciones con activos específicos. Puede utilizar un método ad hoc simple para aplicar una aplicación a un activo. Los usuarios que deseen aplicar aplicaciones en bloque deben utilizar un método de consulta para identificar los activos que desean asignar a una aplicación.

# **Asignar aplicaciones a activos mediante un método ad hoc**

Puede asignar una aplicación a un activo para poder identificar los recursos del activo que usa la aplicación. Si un activo tiene un costo asignado al activo, puede identificar el costo en el que incurre la aplicación y si el recurso se mide por tamaño, puede determinar si el recurso debe reabastecerse.

#### **Acerca de esta tarea**

Utilice el siguiente método para asignar aplicaciones a activos.

#### **Pasos**

6.

- 1. Inicie sesión en la interfaz de usuario web de OnCommand Insight.
- 2. Busque el activo (host, máquina virtual, volumen o volumen interno) al que desea aplicar la aplicación. Para ello, siga uno de estos pasos:

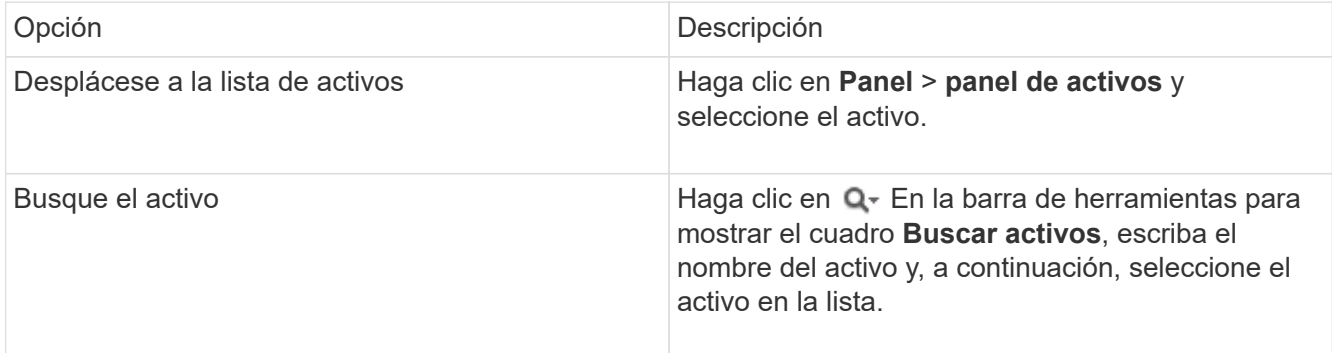

3. En la sección **datos de usuario** de la página de activos, coloque el cursor sobre el nombre de la aplicación actualmente asignada al activo (si no hay ninguna aplicación asignada, se muestra **Ninguno**) y, a continuación, haga clic en **(Editar aplicación)**.

Se muestra la lista de aplicaciones disponibles para el activo seleccionado. Las aplicaciones que están actualmente asociadas con el activo van precedidas de una Marca de verificación.

- 4. Puede escribir en el cuadro Buscar para filtrar los nombres de las aplicaciones o desplazarse por la lista.
- 5. Seleccione las aplicaciones que desea asociar al activo.

Es posible asignar varias aplicaciones a un host, una máquina virtual y un volumen interno; no obstante, solo se puede asignar una aplicación a un volumen.

Haga clic en **para asignar la aplicación o aplicaciones seleccionadas al activo.** 

Los nombres de las aplicaciones aparecen en la sección datos de usuario; si la aplicación está asociada a una entidad de negocio, el nombre de la entidad de negocio también aparece en esta sección.

## **Asignar aplicaciones a un activo mediante una consulta**

Puede asignar una aplicación a un activo para poder identificar los recursos del activo que usa la aplicación. Si un activo tiene un costo asignado al activo, puede identificar el costo en el que incurre la aplicación y si el recurso se mide por tamaño, puede determinar si el recurso debe reabastecerse.

#### **Acerca de esta tarea**

Puede simplificar la tarea de asignar varios activos a una aplicación mediante una consulta.

#### **Pasos**

- 1. Cree una nueva consulta para identificar los activos a los que desea asignar una aplicación. Por ejemplo, si desea asignarlo a un host con un nombre específico relacionado con una ubicación geográfica, haga clic en **consultas** > **+Nueva consulta**
- 2. Haga clic en **Host**
- 3. En el campo **Nombre**, introduzca Chicago

El sistema muestra todos los hosts con Chicago como parte si su nombre.

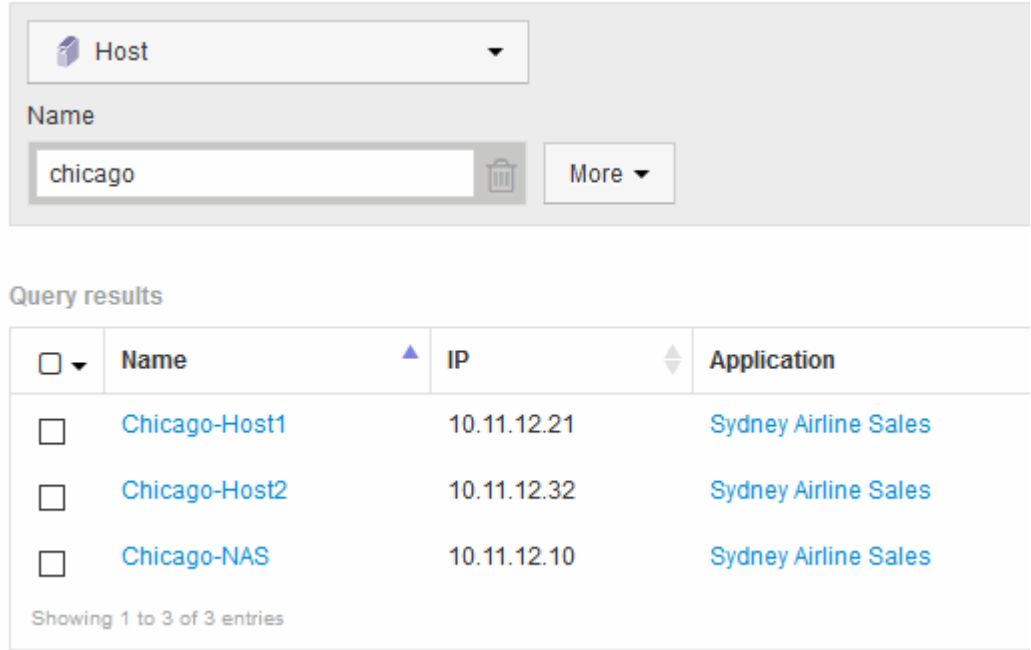

- 4. Seleccione uno o varios de los hosts identificados por la consulta.
- 5. Haga clic en **acciones** > **Agregar aplicación**

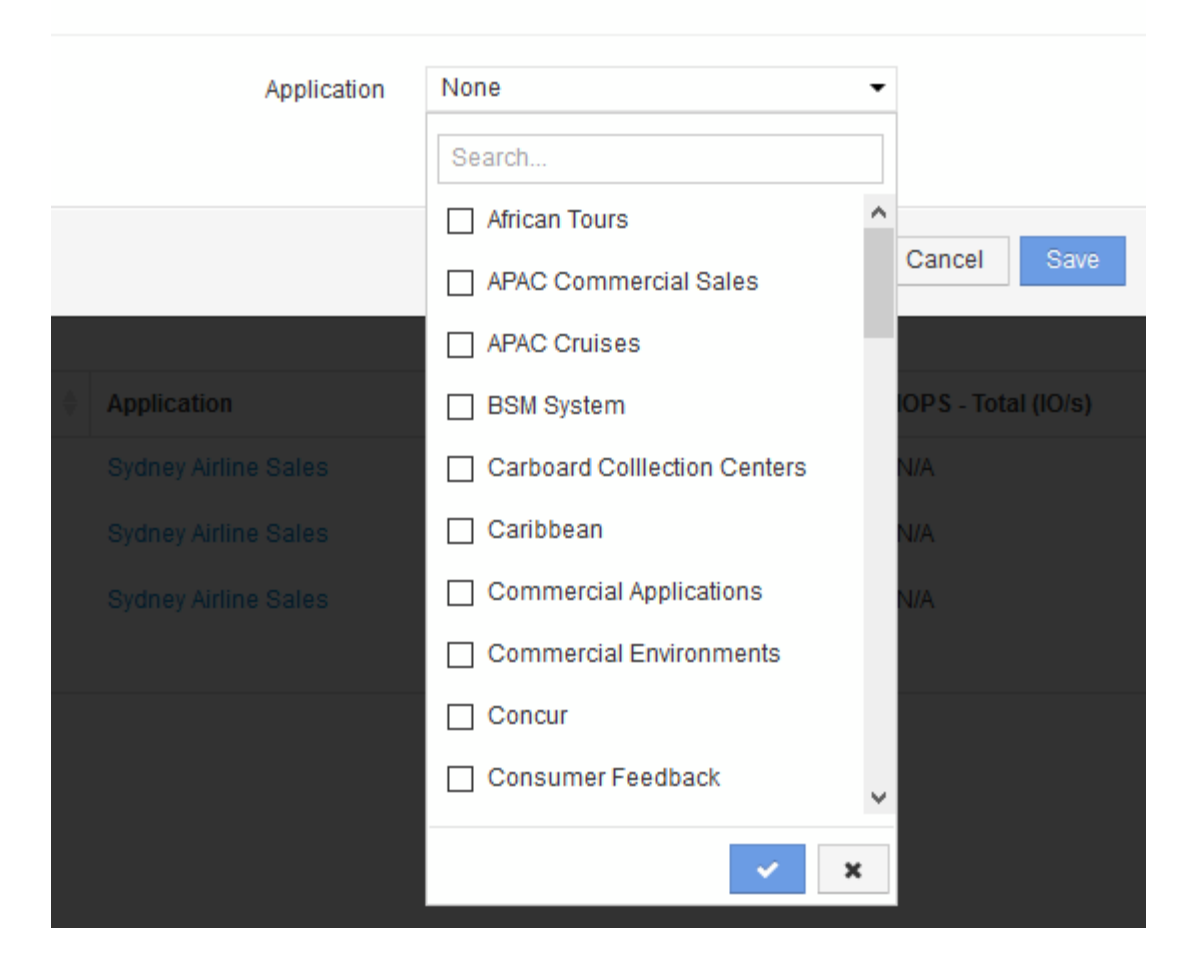

El sistema muestra el cuadro de diálogo asignar aplicación.

- 6. Seleccione la aplicación que desea asignar al host y haga clic en
- 7. Haga clic en **Guardar**

El nombre de la aplicación aparece en la sección datos del usuario.

# <span id="page-6-0"></span>**Crear un informe de pago por uso simple**

Los informes de pago por uso permiten a los administradores y gestores evaluar el consumo de capacidad por aplicación, entidad de negocio, nivel de servicios y nivel. Los informes de pago por uso incluyen responsabilidad de capacidad, responsabilidad histórica de la capacidad y datos de tendencias. Los datos de estos informes se construyen y programan desde el almacén de datos de OnCommand Insight.

#### **Antes de empezar**

Para crear el informe de ejemplo, el sistema debe estar configurado para informar de los costes de los niveles de almacenamiento. Es necesario realizar las siguientes tareas:

• Defina anotaciones para niveles.

- Asignar costes a anotaciones.
- Defina las aplicaciones para las que desea realizar el seguimiento de los datos.
- Asigne aplicaciones a los activos.

## **Acerca de esta tarea**

En este ejemplo se utiliza la herramienta de generación de informes Cognos Workspace Advanced para crear el informe de pago por uso. Con Workspace Advanced, puede crear informes arrastrando y colocando elementos de datos en un palé de informe.

### **Pasos**

- 1. En la interfaz de usuario web de OnCommand Insight, haga clic en el icono de generación de informes.
- 2. Inicie sesión en el Portal de informes.
- 3. En la barra de herramientas de IBM Cognos Connection, haga clic en **Iniciar** > **Cognos Worksapce Advanced**

Se abre la pantalla del paquete Workspace Advanced.

4. Haga clic en **Paquetes** > **Chargeback**

Aparece la pantalla Advanace de IBM Workspace.

- 5. Haga clic en **Nuevo**
- 6. En el cuadro de diálogo **Nuevo**, haga clic en **Lista** para especificar un informe de lista.

Se muestra la paleta de informes y se muestran los términos de pago "ajuste de data mart" y "'Smart Data mart"" bajo el encabezado origen.

7. Haga clic en las flechas junto a cada data Mart para ampliarlas.

Se muestra el contenido completo de los data marts.

8. Arrastre "'Application'" desde el "Mimple Data Mart" a la columna de la parte izquierda de la paleta de informes.

Al arrastrar un elemento a la paleta, la columna se contrae y se resalta. Al soltar los datos de la aplicación en las columnas resaltadas, todas las aplicaciones se muestran correctamente en la columna.

9. Arrastre "'Tier'" del "Mimple Data Mart" a la siguiente columna de la paleta de informes.

El nivel de almacenamiento asociado con cada aplicación se agrega a la paleta.

- 10. Arrastre "'Tier cost'" desde el "Mimple Data Mart "" a la siguiente columna de la paleta de informes.
- 11. Arrastre «capacidad aprovisionada» desde «Datamart» hasta la siguiente columna de la paleta de informes.
- 12. Mantenga pulsada la tecla **Ctrl** y seleccione las columnas "'coste de nivel'" y "'capacidad suministrada'" del palé.
- 13. Haga clic con el botón derecho del ratón en cualquiera de las columnas seleccionadas.
- 14. Haga clic en **calcular** > **coste de nivel \* base de datos de capacidad aprovisionada**

Se añade una nueva columna al palé con el título "Tier cost \* Provision Capacity GB".

- 15. Haga clic con el botón derecho del ratón en la columna **coste de nivel \* capacidad de aprovisionamiento GB**.
- 16. Haga clic en **estilo** > **Tipo de datos**
- 17. Haga clic en **Tipo de formato** > **Moneda**
- 18. Haga clic en **Aceptar**

Los datos de columna ahora tienen el formato de moneda estadounidense.

- 19. Haga clic con el botón derecho del ratón en «'coste del nivel \* capacidad de aprovisionamiento GB» y seleccione **Editar etiqueta de elemento de datos**
- 20. Sustituir el campo Nombre por «'coste de capacidad aprovisionada»».
- 21. Para ejecutar el informe, haga clic en **Ejecutar** > **Ejecutar informe HTML**

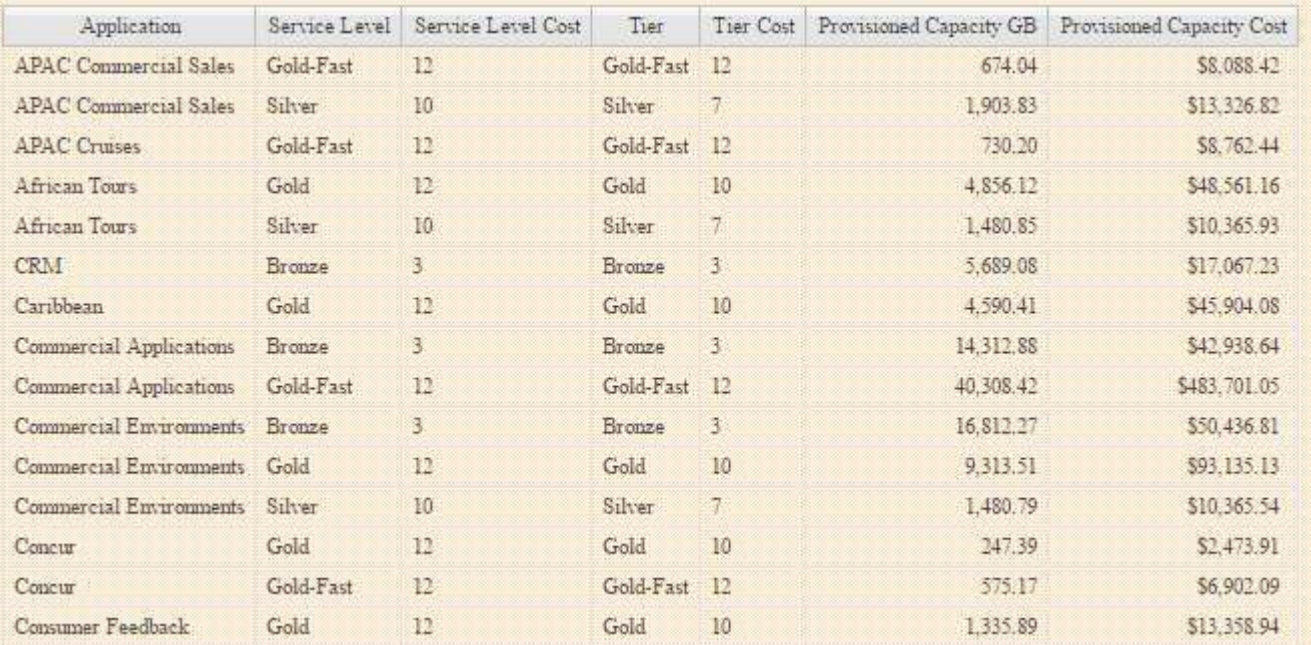

Se muestra un informe similar al siguiente.

#### **Información de copyright**

Copyright © 2024 NetApp, Inc. Todos los derechos reservados. Imprimido en EE. UU. No se puede reproducir este documento protegido por copyright ni parte del mismo de ninguna forma ni por ningún medio (gráfico, electrónico o mecánico, incluidas fotocopias, grabaciones o almacenamiento en un sistema de recuperación electrónico) sin la autorización previa y por escrito del propietario del copyright.

El software derivado del material de NetApp con copyright está sujeto a la siguiente licencia y exención de responsabilidad:

ESTE SOFTWARE LO PROPORCIONA NETAPP «TAL CUAL» Y SIN NINGUNA GARANTÍA EXPRESA O IMPLÍCITA, INCLUYENDO, SIN LIMITAR, LAS GARANTÍAS IMPLÍCITAS DE COMERCIALIZACIÓN O IDONEIDAD PARA UN FIN CONCRETO, CUYA RESPONSABILIDAD QUEDA EXIMIDA POR EL PRESENTE DOCUMENTO. EN NINGÚN CASO NETAPP SERÁ RESPONSABLE DE NINGÚN DAÑO DIRECTO, INDIRECTO, ESPECIAL, EJEMPLAR O RESULTANTE (INCLUYENDO, ENTRE OTROS, LA OBTENCIÓN DE BIENES O SERVICIOS SUSTITUTIVOS, PÉRDIDA DE USO, DE DATOS O DE BENEFICIOS, O INTERRUPCIÓN DE LA ACTIVIDAD EMPRESARIAL) CUALQUIERA SEA EL MODO EN EL QUE SE PRODUJERON Y LA TEORÍA DE RESPONSABILIDAD QUE SE APLIQUE, YA SEA EN CONTRATO, RESPONSABILIDAD OBJETIVA O AGRAVIO (INCLUIDA LA NEGLIGENCIA U OTRO TIPO), QUE SURJAN DE ALGÚN MODO DEL USO DE ESTE SOFTWARE, INCLUSO SI HUBIEREN SIDO ADVERTIDOS DE LA POSIBILIDAD DE TALES DAÑOS.

NetApp se reserva el derecho de modificar cualquiera de los productos aquí descritos en cualquier momento y sin aviso previo. NetApp no asume ningún tipo de responsabilidad que surja del uso de los productos aquí descritos, excepto aquello expresamente acordado por escrito por parte de NetApp. El uso o adquisición de este producto no lleva implícita ninguna licencia con derechos de patente, de marcas comerciales o cualquier otro derecho de propiedad intelectual de NetApp.

Es posible que el producto que se describe en este manual esté protegido por una o más patentes de EE. UU., patentes extranjeras o solicitudes pendientes.

LEYENDA DE DERECHOS LIMITADOS: el uso, la copia o la divulgación por parte del gobierno están sujetos a las restricciones establecidas en el subpárrafo (b)(3) de los derechos de datos técnicos y productos no comerciales de DFARS 252.227-7013 (FEB de 2014) y FAR 52.227-19 (DIC de 2007).

Los datos aquí contenidos pertenecen a un producto comercial o servicio comercial (como se define en FAR 2.101) y son propiedad de NetApp, Inc. Todos los datos técnicos y el software informático de NetApp que se proporcionan en este Acuerdo tienen una naturaleza comercial y se han desarrollado exclusivamente con fondos privados. El Gobierno de EE. UU. tiene una licencia limitada, irrevocable, no exclusiva, no transferible, no sublicenciable y de alcance mundial para utilizar los Datos en relación con el contrato del Gobierno de los Estados Unidos bajo el cual se proporcionaron los Datos. Excepto que aquí se disponga lo contrario, los Datos no se pueden utilizar, desvelar, reproducir, modificar, interpretar o mostrar sin la previa aprobación por escrito de NetApp, Inc. Los derechos de licencia del Gobierno de los Estados Unidos de América y su Departamento de Defensa se limitan a los derechos identificados en la cláusula 252.227-7015(b) de la sección DFARS (FEB de 2014).

#### **Información de la marca comercial**

NETAPP, el logotipo de NETAPP y las marcas que constan en <http://www.netapp.com/TM>son marcas comerciales de NetApp, Inc. El resto de nombres de empresa y de producto pueden ser marcas comerciales de sus respectivos propietarios.